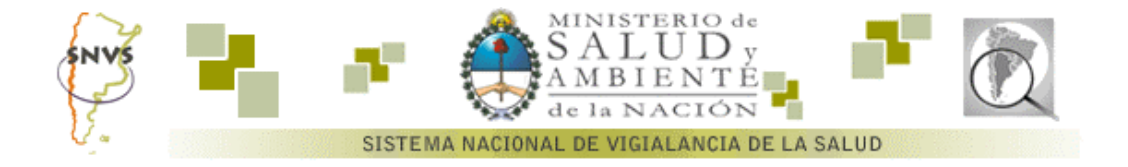

# **Funcionamiento de la sección Unidades Centinela (UC)**

# **Pantalla de ingreso**

Si usted es un usuario habilitado para la sección Unidades Centinela, al ingresar al sistema con su usuario y clave, encontrará una pantalla que le ofrece opciones de **sistema** y de **consultas**, además de permitirle cambiar su clave de acceso.

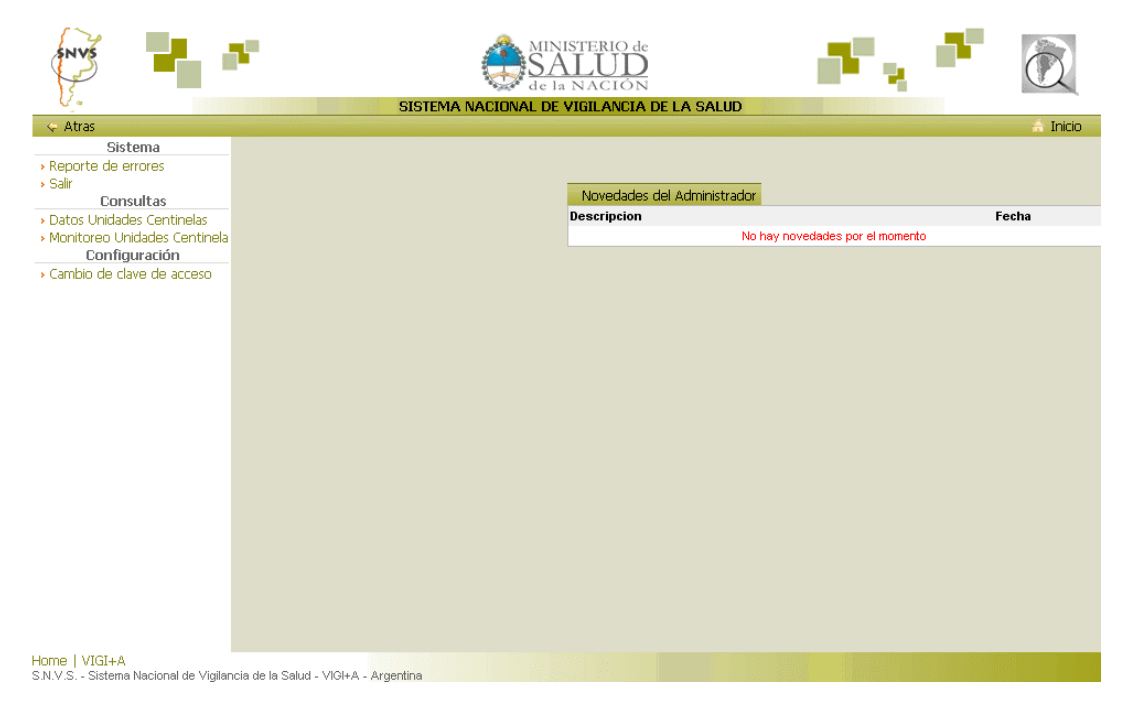

# **Pantalla de selección de UC**

En la sección **Consultas ->** *Datos Unidades Centinela*, se seleccionará el "**tipo"** de Unidad Centinela disponible. Se entiende por "**tipo"** al evento vigilado.

Conforme al permiso otorgado al usuario, este podrá acceder a las secciones o dominios habilitados de la Unidad Centinela y el establecimiento al que pertenece la unidad centinela disponible.

Haciendo clic en el vínculo se accede a la ficha de la Unidad centinela en cuestión. La funcionalidad de la ficha estará de acuerdo con el permiso otorgado por el administrador del sistema en la configuración del usuario. Las posibilidades de acceso son:

- ß *edición (*el usuario puede agregar casos, o editar información existente),
- ß *visualización* (el usuario puede acceder a los datos pero no realizar ninguna acción sobre los mismos).
- ß *Prohibición de acceso* (el usuario no está habilitado a visualizar los datos del dominio o sección).

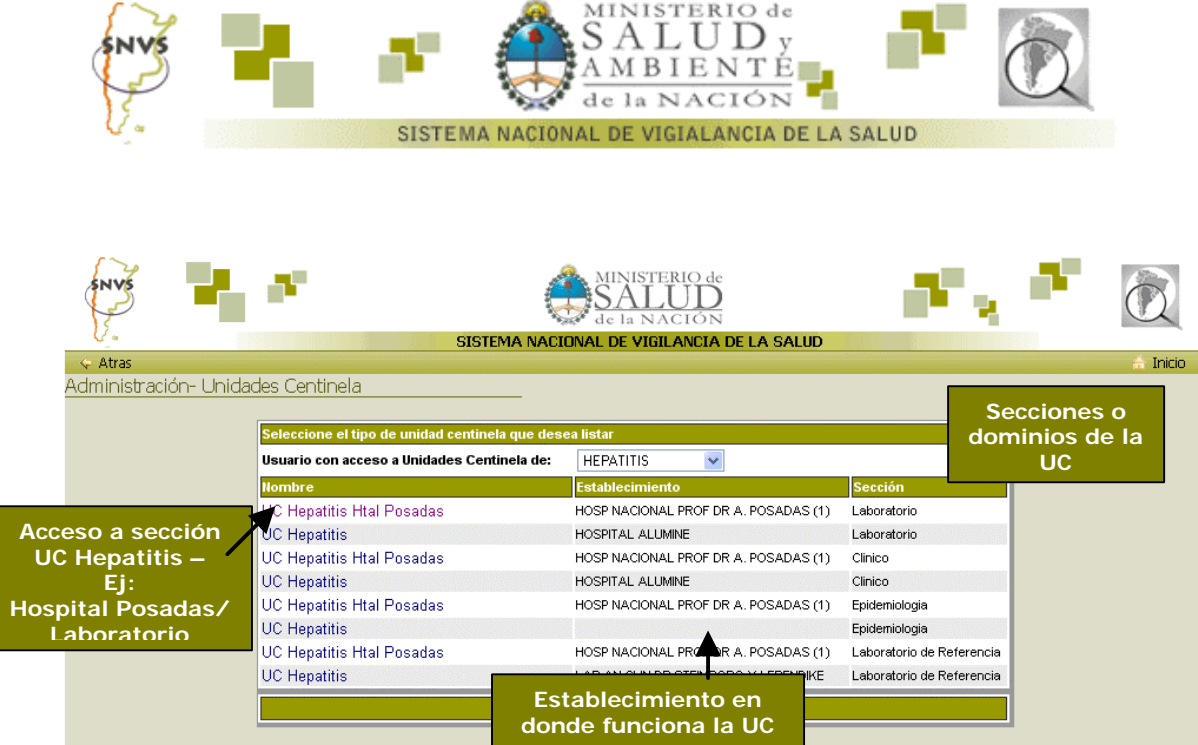

La operatoria para el manejo de las fichas de sección es la misma a excepción de los datos específicos que corresponden al dominio con el que se está operando. A manera de ejemplo explicaremos el funcionamiento de una ficha tipo y luego explicaremos cada una de las fichas de UC, haciendo referencia a la parte básica explicada en esta sección.

Tomaremos como referencia la **Unidad Centinela de Hepatitis del Hospital Posadas para la sección Laboratorio**.

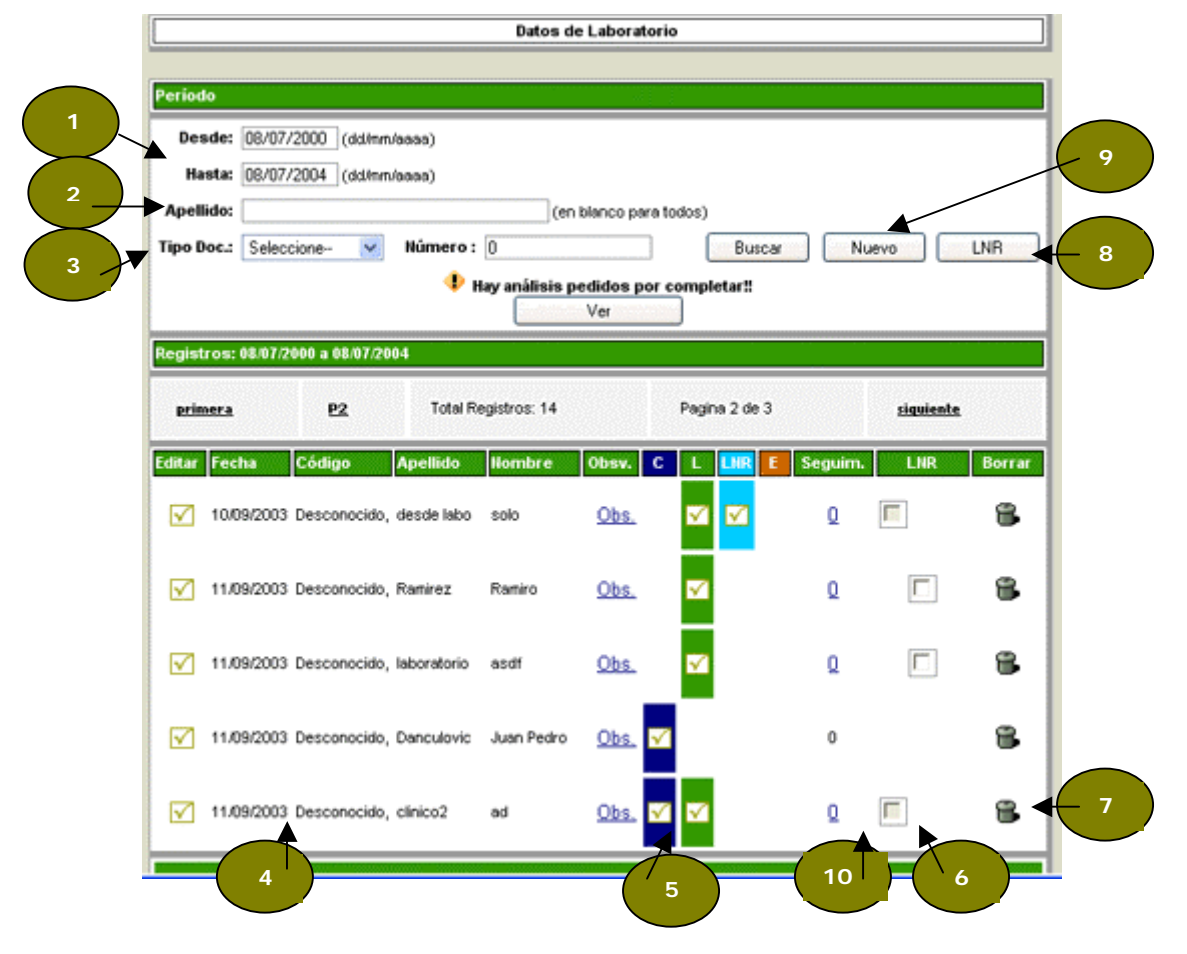

**SNVS - Funcionamiento de la sección UNIDADES CENTINELA (UC)** 2

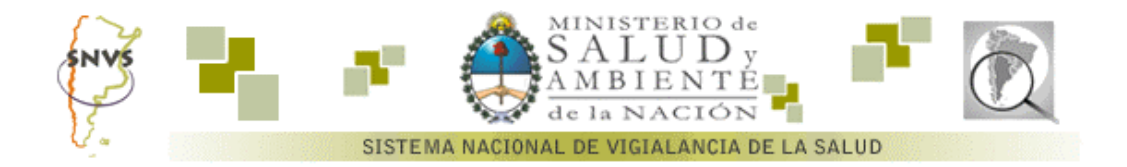

La pantalla de selección permite ingresar un criterio de búsqueda de notificaciones o casos mediante el ingreso de un rango de fechas **(1)** , un apellido **(2)** en particular o un número de identificación o documento **(3)**. Es posible combinar estas opciones o dejar en blanco para seleccionar alguna en particular. Una vez escogido el criterio se presiona el botón Buscar obteniendo el resultado de la búsqueda.

En caso de que la consulta tenga notificaciones asociadas, se visualizan en grupos de a 5. En el caso de que se exceda el número de 5 se permitirá visualizar cada grupo con la opción de avance y retroceso por página. Cada línea de datos cuenta con los datos más importantes y la posibilidad de realizar las siguientes tareas:

- ß Acceder a la notificación o a un caso existente **(4)**,
- ß Acceder a alguno de los otros dominios **(5)**,
- ß Marcar el caso para su revisión por parte del laboratorio **(6)**. Una vez seleccionados los registros a ser verificados por el laboratorio se deberá presionar el botón Estudios Lab. **(8)**
- ß Eliminar el registro **(7)**.
- ß Acceder al seguimiento del caso, por medio de la opción **(10)**, en caso de que sea posible, ya que puede ocurrir que el caso sea ingresado en otra de las secciones. En la figura 4bis observamos la pantalla de seguimientos que surge de seleccionar la opción **(10)**. Se puede consultar los datos más significativos y las observaciones del caso y su evolución, así como también ingresar una nueva visita.

Para agregar un nuevo caso, se deberá presionar el botón Nuevo **(9)**.

#### **Consideraciones generales**

La ficha de datos clínicos de hepatitis, al cargar un nuevo caso, está dividida en varias secciones. Para poder acceder a cada sección de forma rápida se cuenta con una barra de acceso. Para volver al lugar de origen se podrá utilizar los múltiples vínculos "arriba", ubicados entre cada una de las secciones.

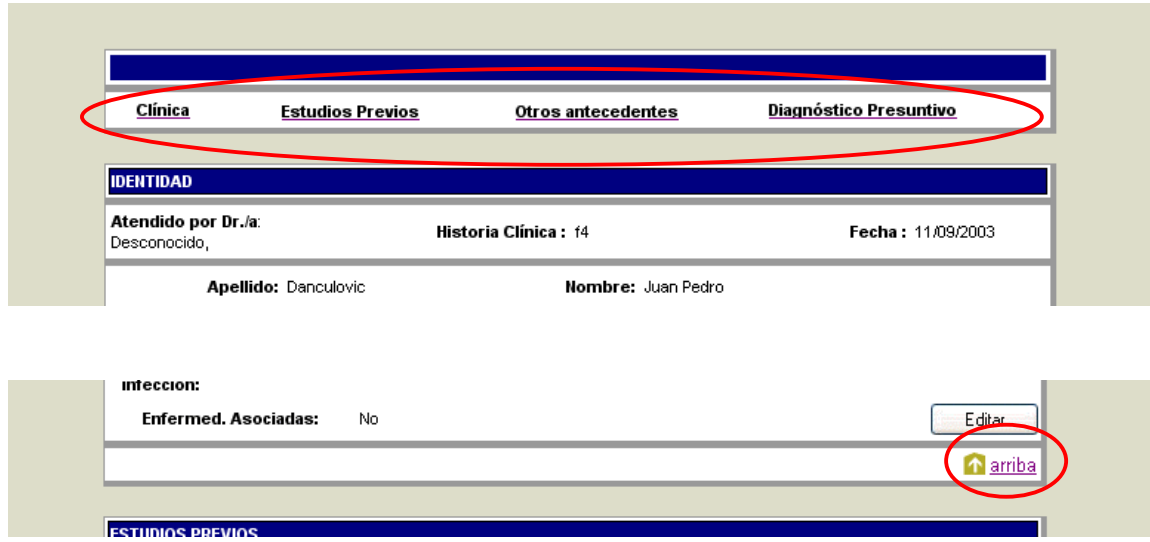

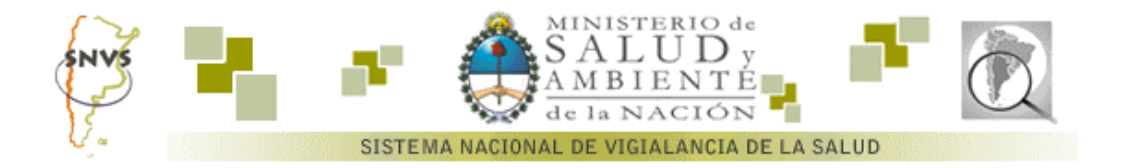

Una vez que se llenaron los datos se procede a presionar el botón grabar para que se genere la incorporación del caso a la base. En algunas unidades centinelas, y dependiendo de la sección donde se ingrese el nuevo caso, aparecerá también el botón *"Grabar y Agregar"*. Este permitirá ingresar un nuevo caso y posicionar a la página en condiciones de ingresar otro, sin tener que volver a la pantalla de resumen.

En caso de que se desee anular la opción se deberá presionar el botón cancelar. Los botones se muestran en la siguiente figura.

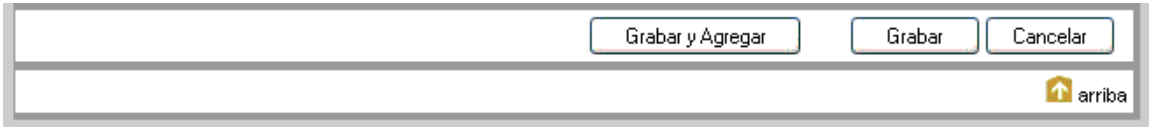

### **Hepatitis – Sección de datos clínicos**

A continuación veremos las distintas secciones de la ficha de **Datos clínicos de hepatitis**:

### *Datos de la entidad:*

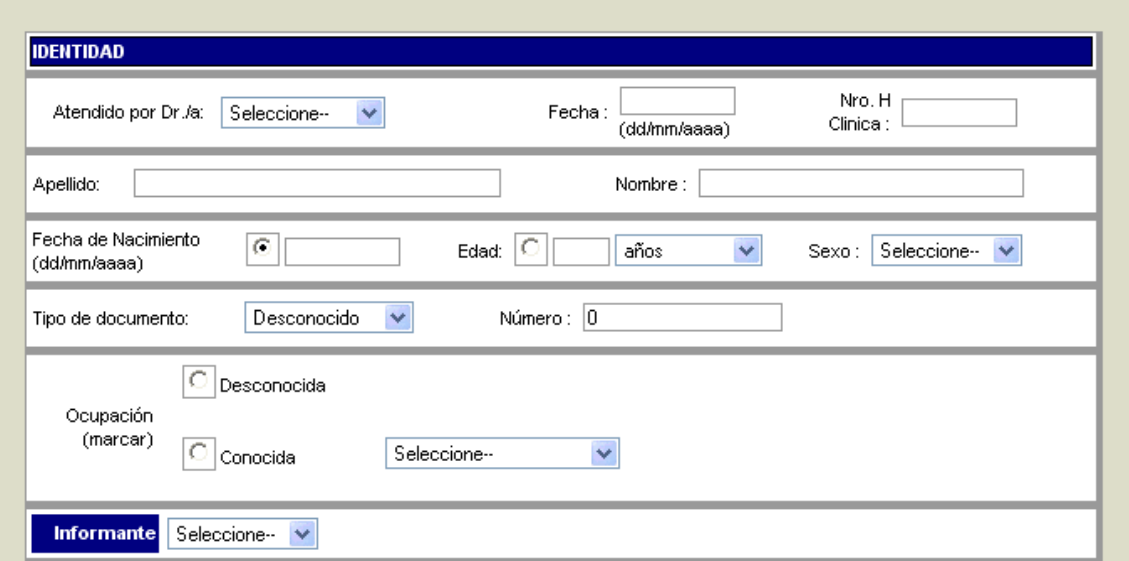

Los datos de identidad aparecen repetidos en todos los dominios de las UC de Hepatitis, debido a que cualquiera de estas secciones puede captar e ingresar por primera vez un caso a la base.

Los datos de identificación corresponden a datos personales y de referencia por considerarse importantes para clasificar al caso de hepatitis.

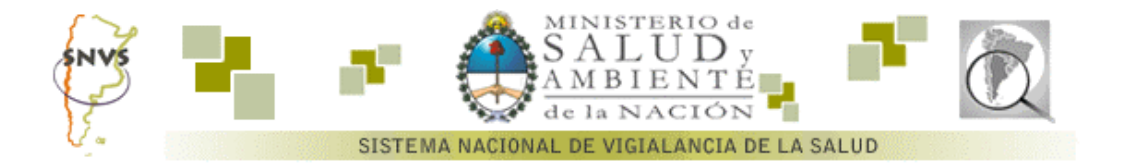

En el caso de la edad se podrá optar por ingresar fecha de nacimiento o por ingresar directamente la edad, en cuyo caso el sistema calculará una fecha aproximada a esa edad.

Como complemento a los datos de identificación se agrega la información del domicilio del paciente, con su lugar de residencia y correo electrónico.

# *Domicilio:*

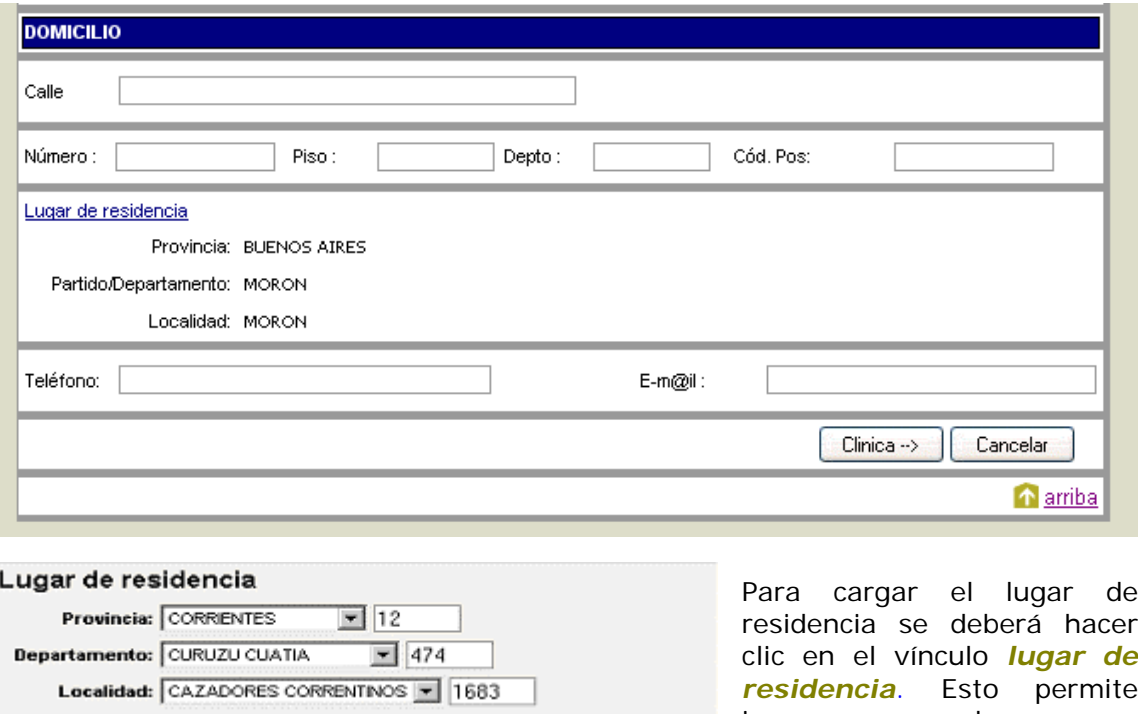

**Guardar** Cenar

residencia se deberá hacer clic en el vínculo *lugar de residencia*. Esto permite ingresar casos de personas que habitan en lugares diferentes al de notificación.

Una vez seleccionado el lugar de residencia se procederá a presionar el botón izquierdo del mouse sobre el botón guardar. Se permite el ingreso de un código de identificación para acceder directamente.

### *Datos Clínicos*

Los datos clínicos comienzan por la derivación del paciente, otros datos de interés, síntomas, fecha de inicio y enfermedades asociadas. Algunos de estos ítem presentan la posibilidad de ingresar un no o un valor desconocido. Otros permiten la selección de uno o más valores con casillas de verificación (check-box). La primera sección se muestra en la figura siguiente.

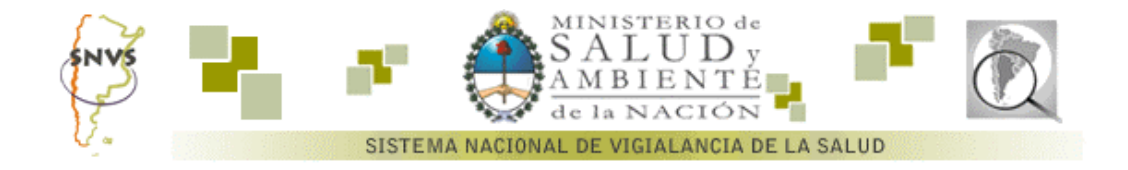

# *Datos Clínicos| Estudios Previos*

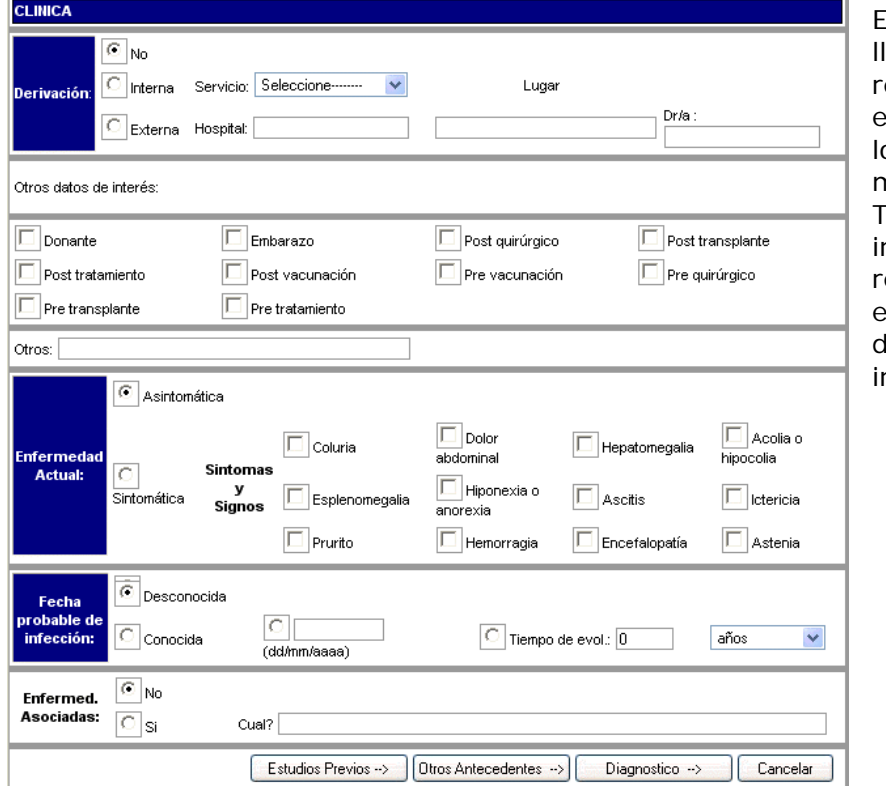

El sistema permite levar registro de los resultados obtenidos en análisis previos y los valores de marcadores virales. ambién es posible ncorporar los resultados de 3 ecografías previas, de fibrosis y de nflamación.

Todos los datos de laboratorio requieren que se indique el lugar y la fecha en donde fueron realizados, de quedar en blanco alguno de estos valores en el momento de la carga, el sistema informará la falta y se posicionará en la casilla con el error.

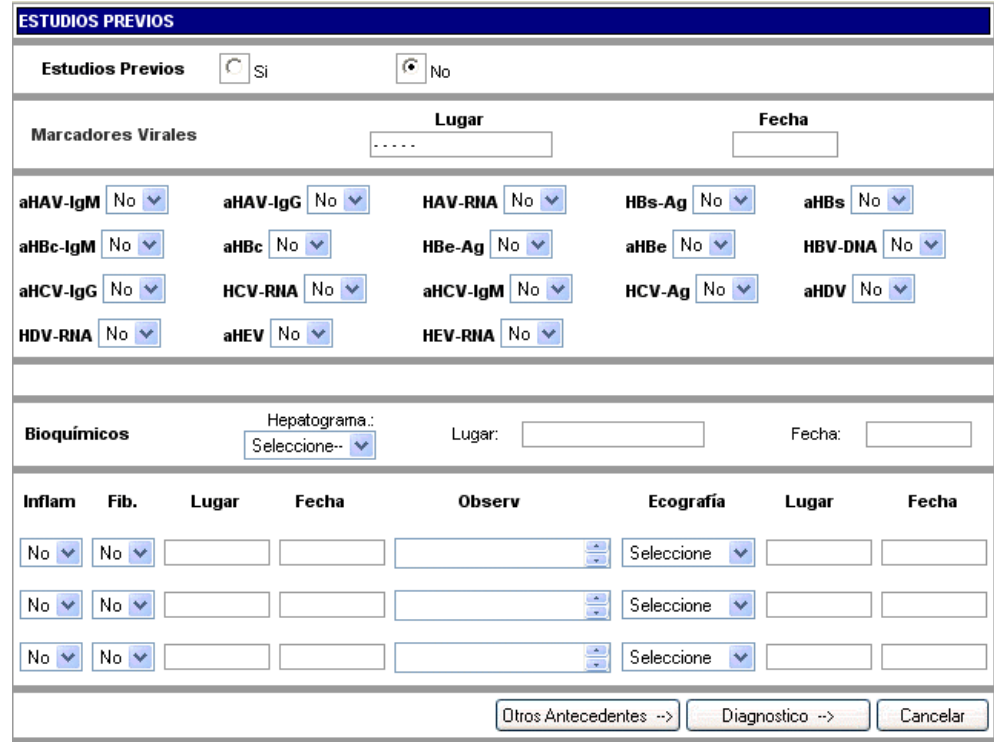

**SNVS - Funcionamiento de la sección UNIDADES CENTINELA (UC)** 6

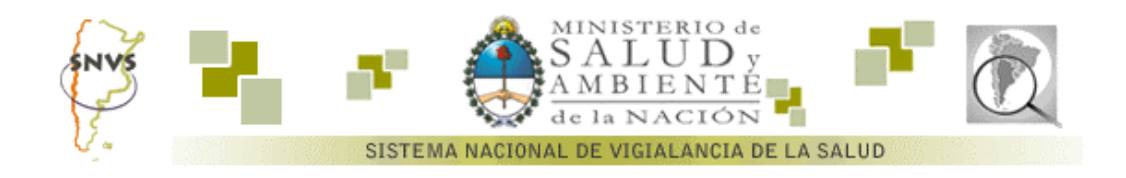

Luego sigue una sección de antecedentes de vacunas y tratamiento. Una sección en donde se especifican los factores de riesgo y las vías de transmisión. Cabe destacar que en los casos en que se ingrese alguno de los datos en esas secciones, se deberá completar el resto de la sección, para que la notificación sea válida.

La última sección de la ficha se deberá llenar en momentos diferentes de la notificación, debido a que se refiere al diagnóstico presuntivo y a la definición de caso.

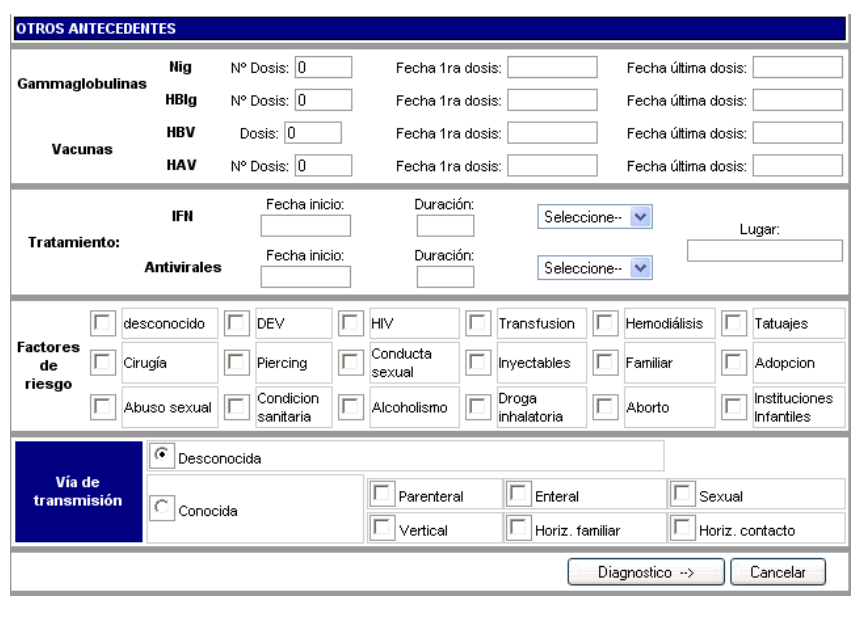

# *Datos Clínicos| Diagnóstico Presuntivo*

El diagnóstico presuntivo corresponde a la apreciación del médico clínico en base a los datos registrados del paciente. Solamente se podrá seleccionar un diagnóstico presuntivo.

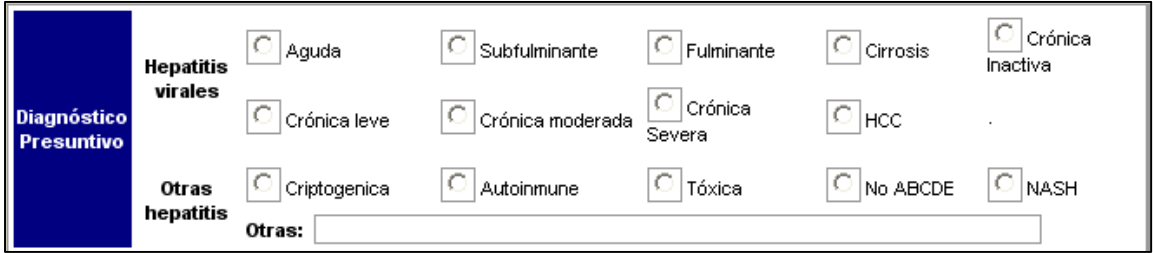

Una vez que se cuenta con la confirmación del caso a través del resultado del laboratorio, o en la etapa de seguimiento a medida que cambia el estado del paciente, se registra en la parte de conclusión. Entre los distintos estados encontramos el Alta médica, Continúa tratamiento, derivado, trasladado, fallecido, etc.

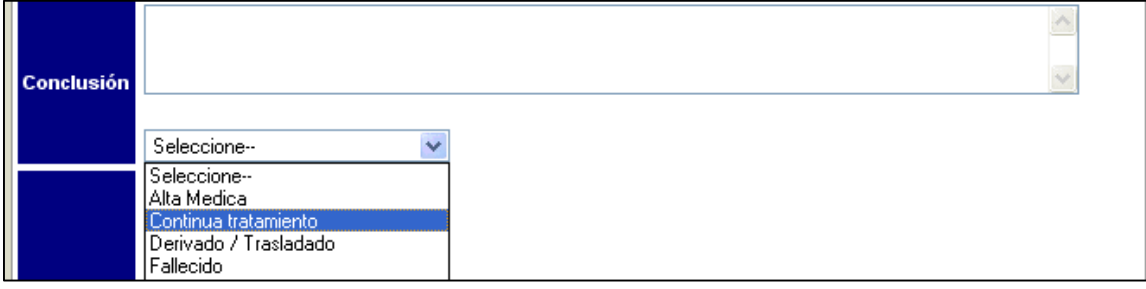

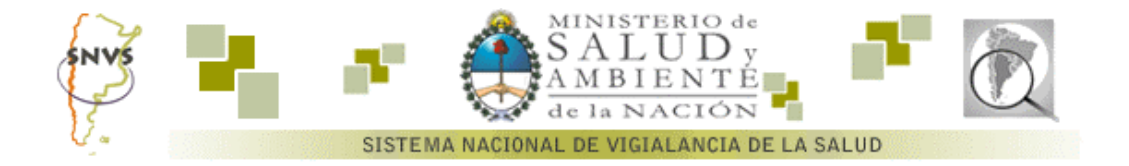

Por último se encuentra la definición de caso, para poder luego realizar las estadísticas por tipo de hepatitis.

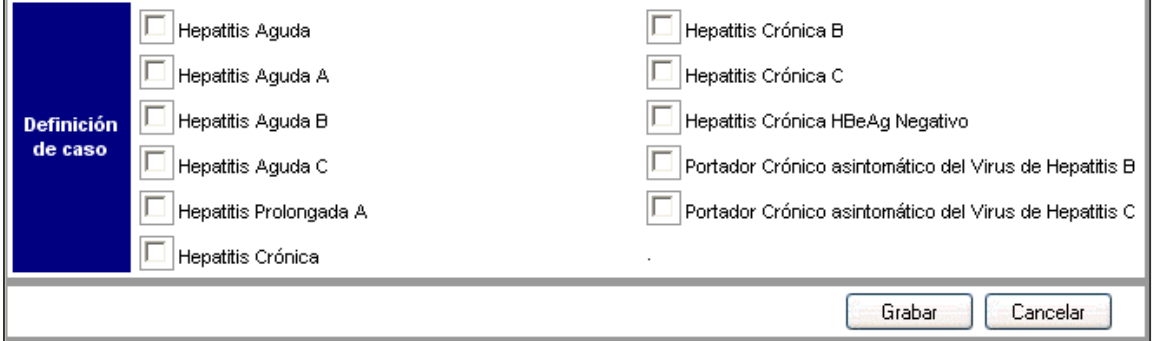

#### *Seguimiento de caso*

El software de UC permite realizare seguimiento de la evolución del caso de hepatitis, ante una nueva visita y mostrar la evolución del caso. El acceso al seguimiento se produce al ingresar en un caso existente. En la siguiente imagen se señala el acceso al seguimiento de un caso seleccionado.

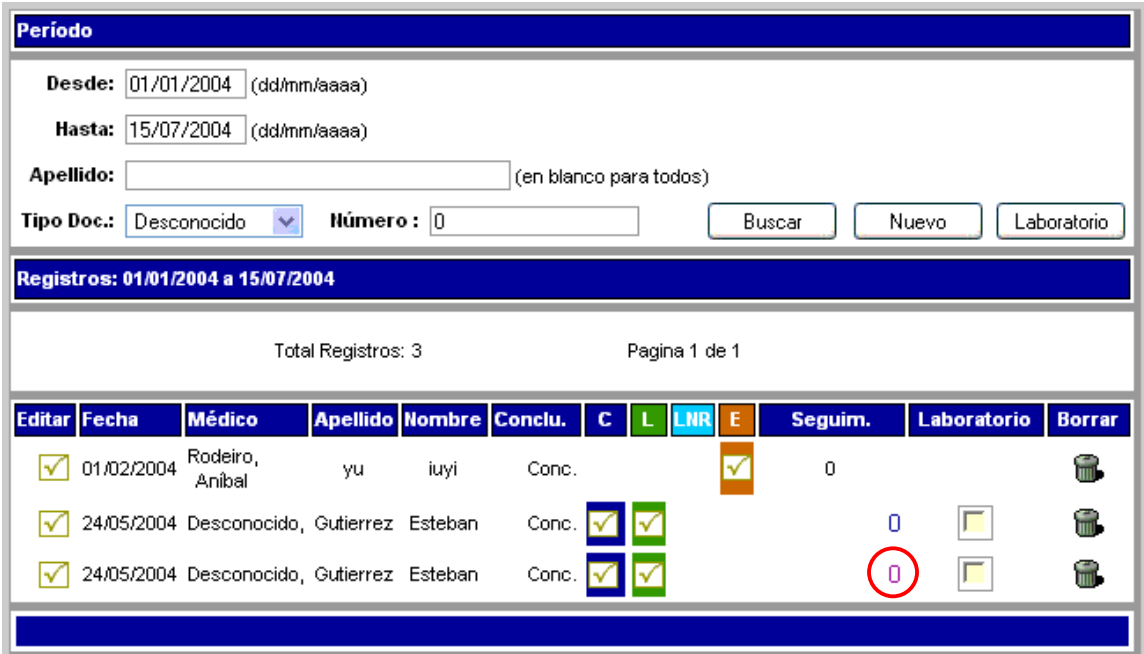

Seleccionando la opción de seguimiento se accede a la pantalla correspondiente donde se pueden ingresar nuevos seguimientos. La pantalla correspondiente a la carga de un nuevo seguimiento es similar a la pantalla inicial de la carga de datos clínicos.

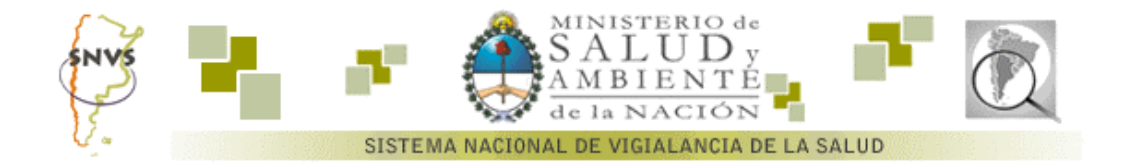

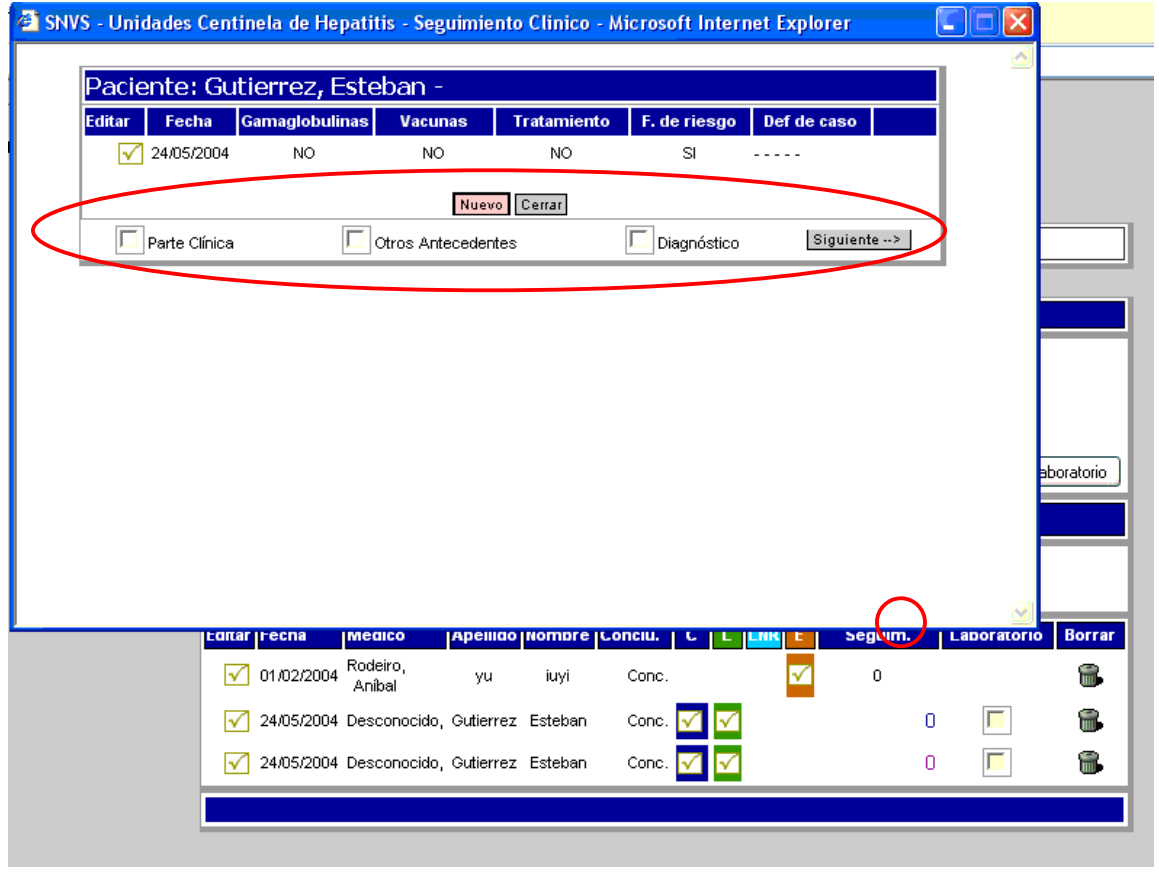

# *Pedido de análisis desde sección datos clínicos*

La conexión entre el dominio de datos clínicos y el de laboratorio, así como el pedido de laboratorio hacia el laboratorio de referencia se realiza mediante la selección del caso y la posterior asignación al laboratorio. El caso en cuestión se selecciona haciendo clic en la casilla de verificación encolumnada como laboratorio (a) y se presiona el botón "*Laboratorio*" (b). Aparecerá una pantalla que nos muestra los establecimientos relacionados con la Unidad Centinela. En este caso y a manera de ejemplo el Hospital Nacional Prof. Dr. A. Posadas es el establecimiento a seleccionar. Cuando el usuario de Laboratorio de ese establecimiento se conecte al sistema, recibirá el aviso de que hay pedidos de análisis realizados desde otro establecimiento, como para poder cargar los datos correspondientes a los estudios realizados.

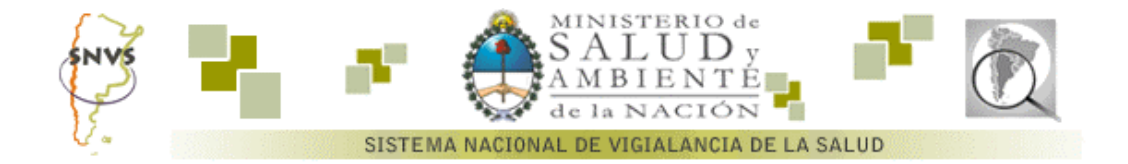

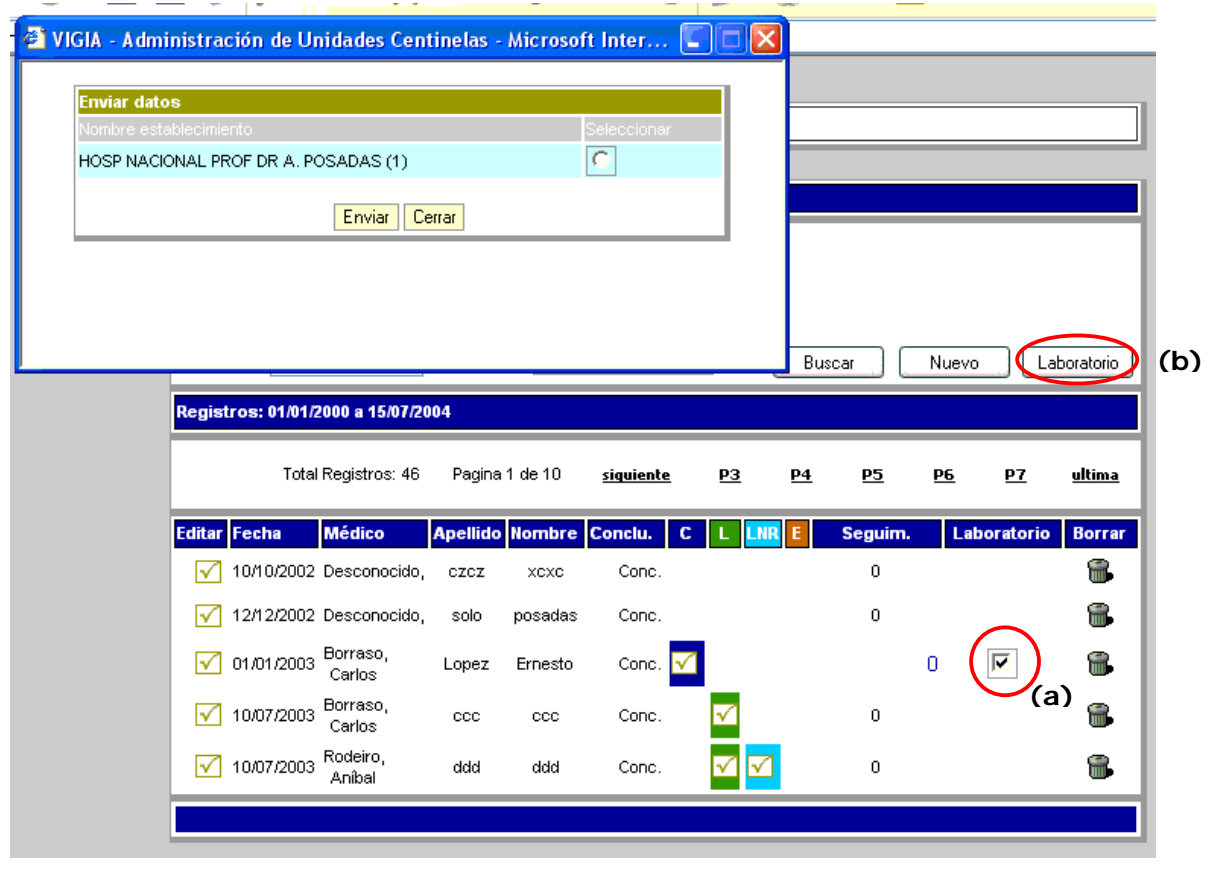

# *Datos de Laboratorio*

La ficha de resumen de registros de laboratorio es muy similar a la observada en la sección de clínica, dispone de la opción de búsqueda por fecha, apellido o documento. La diferencia radica en el botón *Ver* [11], el cual nos permite listar los registros que requieren un análisis de laboratorio. Este ha sido pedido por la sección clínica que repasamos en el título anterior.

Desde el laboratorio se podrá comunicar con el *Laboratorio Nacional de Referencia (LNR)* configurado para esta patología, mediante el botón LNR [12], así como también acceder a la información relativa a las demás patologías, del mismo modo que se hace en la pantalla del dominio clínico y de laboratorio de referencia. La comunicación al LNR se efectúa como anteriormente mencionamos, habilitando la casilla dela columna correspondiente a LRN y luego oprimiendo el botón LNR [12].

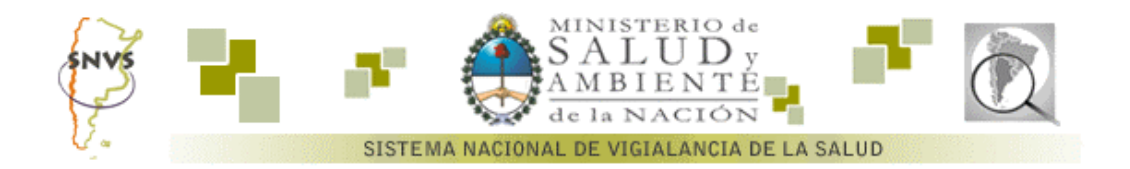

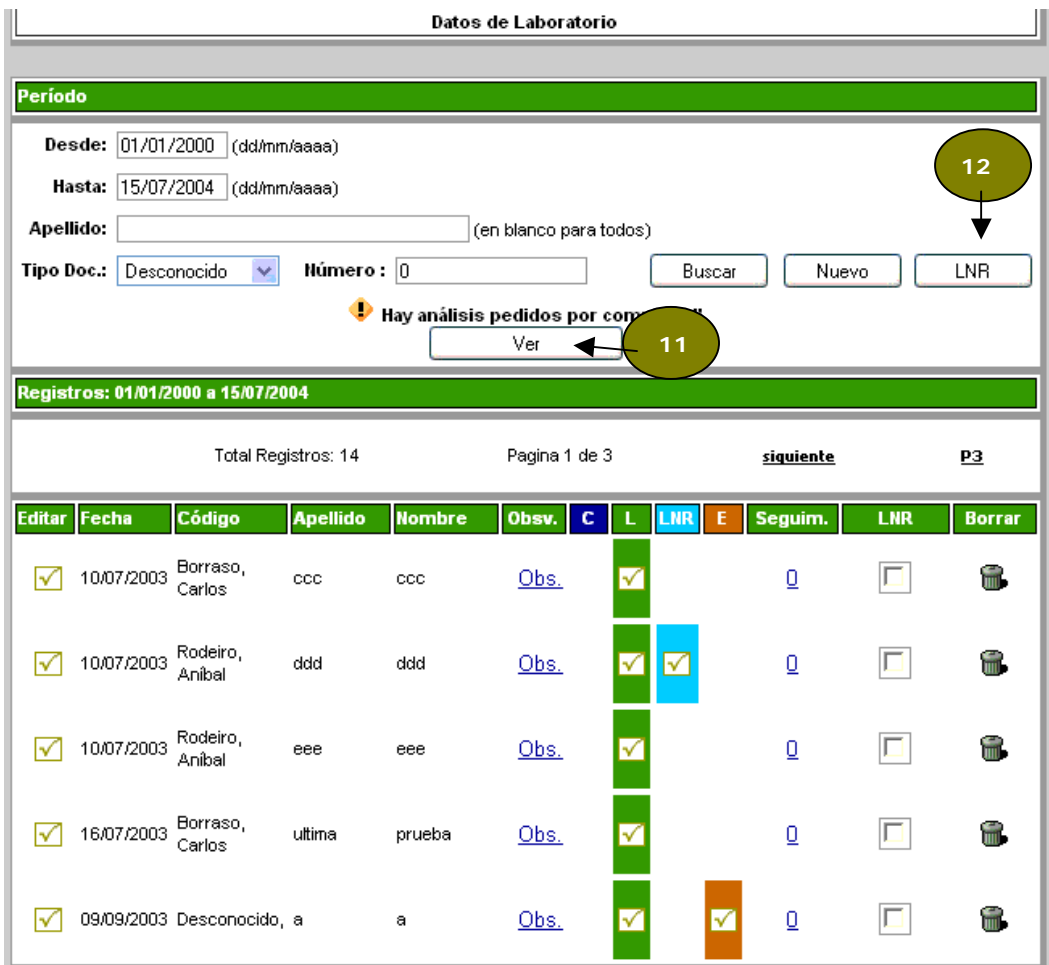

# *Datos de identidad*

Los datos de identidad son los mismos que los de la sección de datos clínicos. Hepatitis presenta la particularidad que los casos pueden captarse desde cualquiera de las secciones.

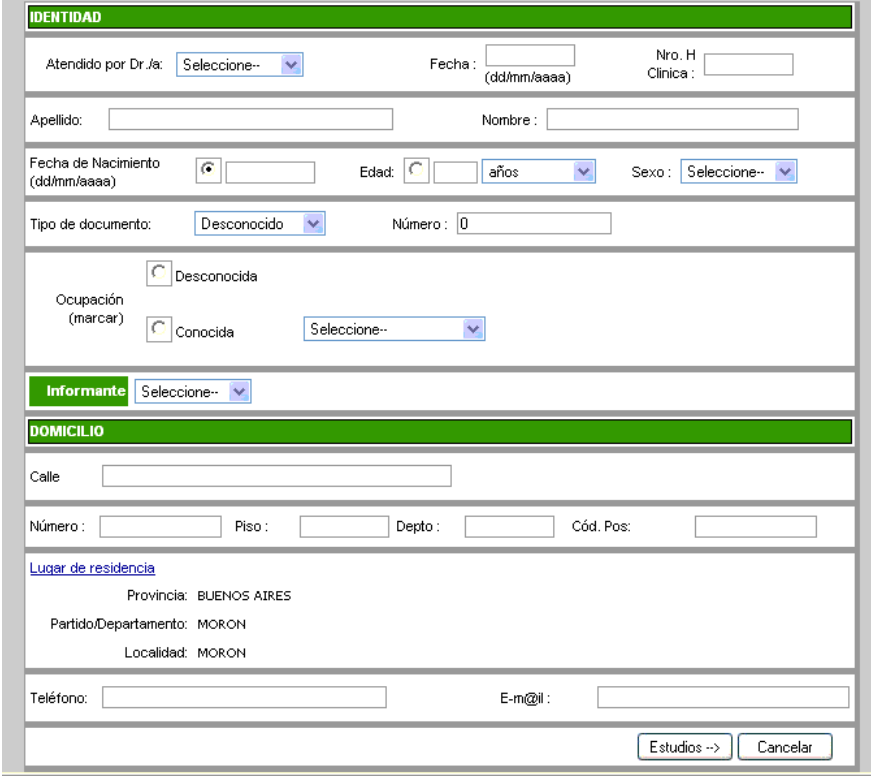

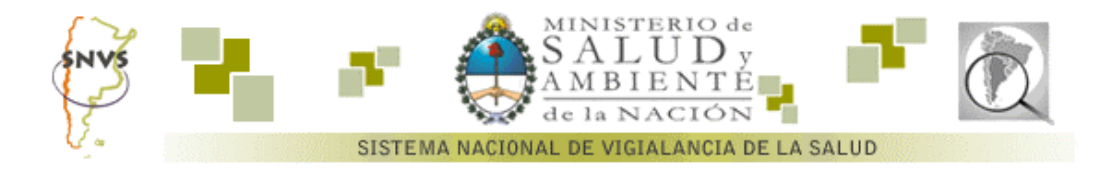

# *Laboratorio*

La siguiente figura nos muestra la pantalla de ingreso de resultados de los Hepatogramas realizados en el laboratorio de la Unidad Centinela. El valor normal (VN) corresponde al considerado por cada Unidad Centinela y queda registrado para todos los estudios que se realicen en dicho laboratorio. La tercera columna de la derecha es el cociente entre el valor de la primera columna y el valor normal.

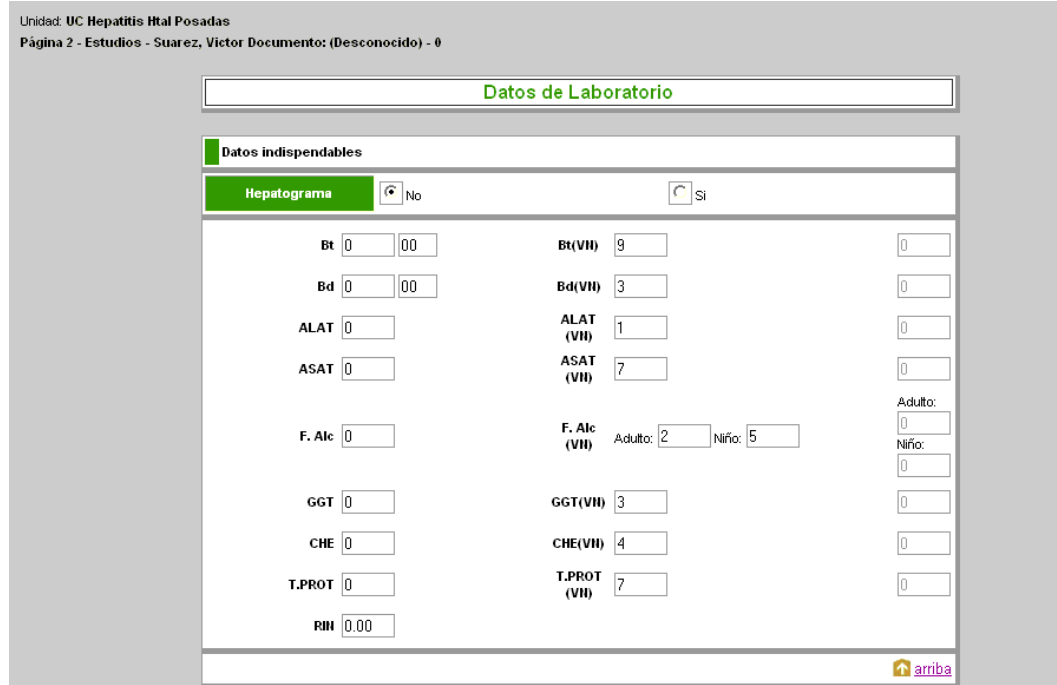

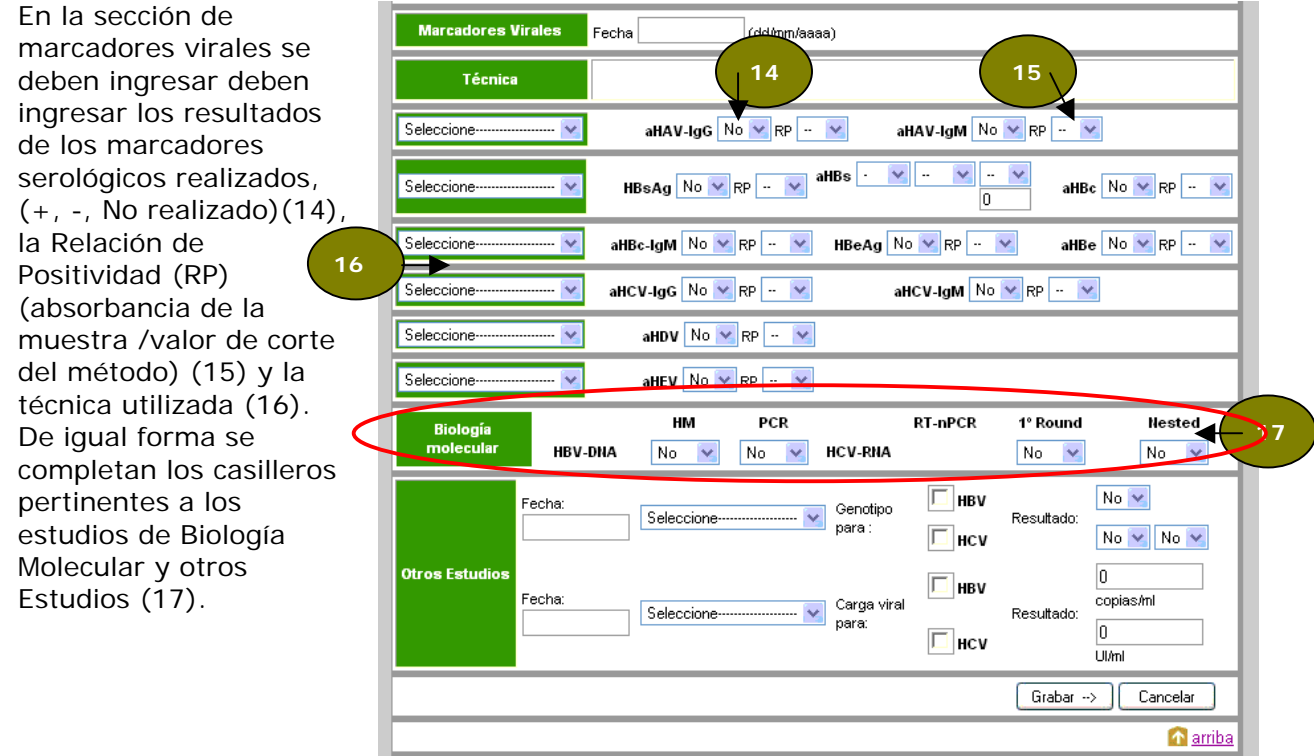

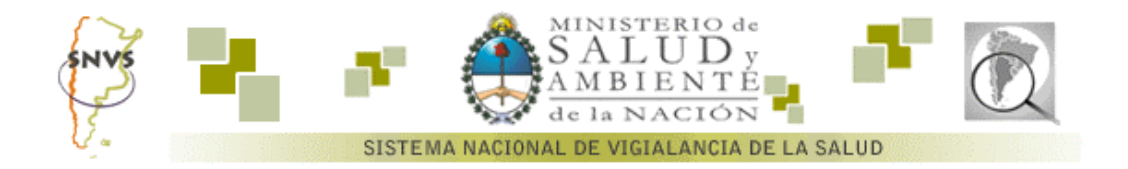

### *Datos Complementarios*

En la Unidad Centinela de hepatitis, sección "Datos Epidemiológicos" tendrá acceso a la carga y visualización de Datos Complementarios.

Estos sección permite la carga manual de datos por complementarios cada semana epidemiológica, y su visualización por un período consignado o una semana específica.

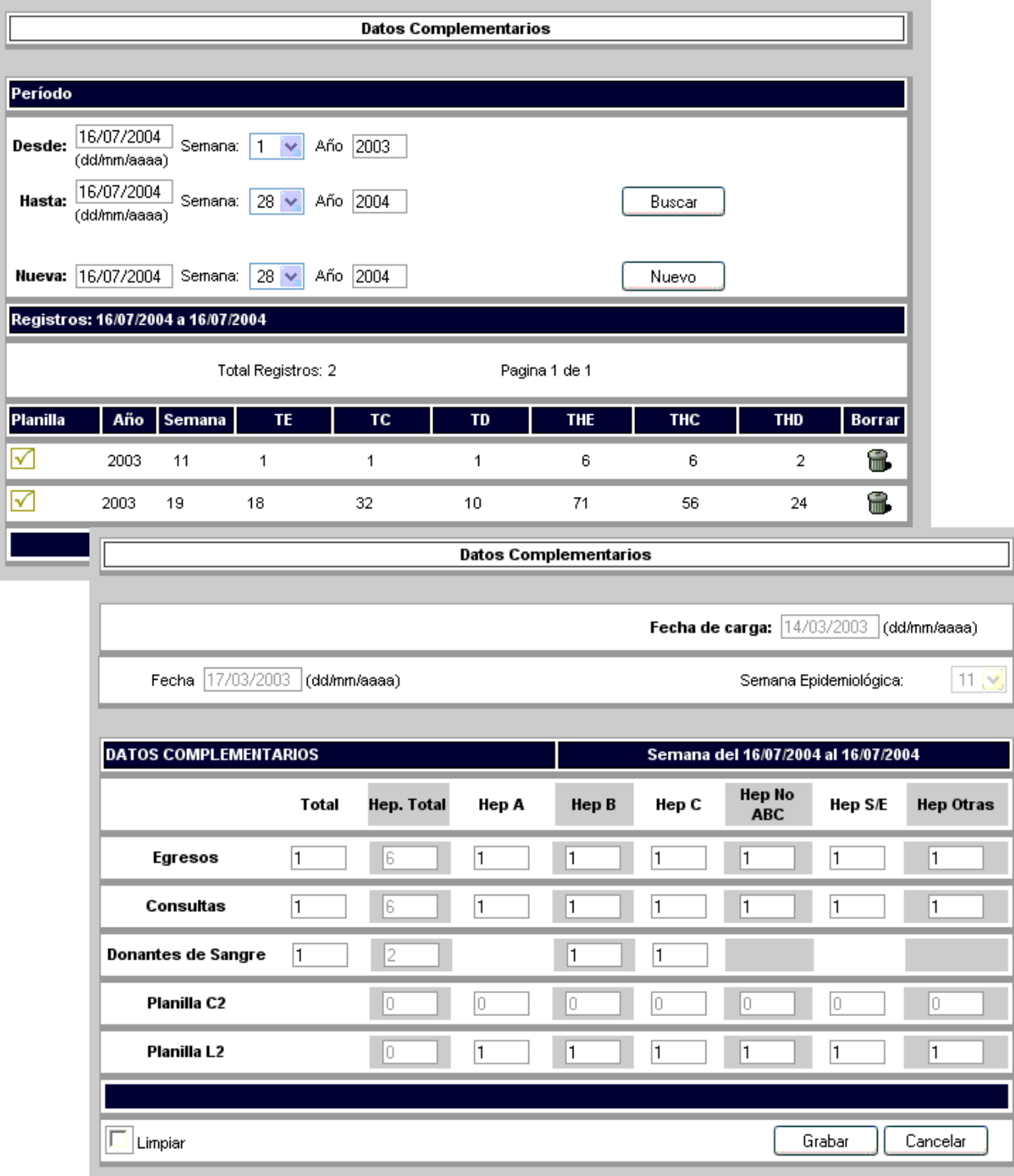

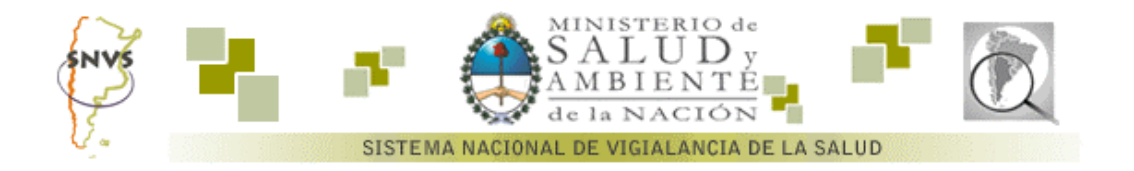

### *Datos Epidemiológicos*

El uso de la ficha de datos epidemiológicos es igual a los casos definidos anteriormente, por esa razón ampliaremos específicamente la sección "datos epidemiológicos". Para una mayor explicación de la parte del manejo de la ficha referirse a la sección modelo de ficha ubicada en la página 2.

Los datos epidemiológicos están referidos a los estudios realizados y actividades de control desarrolladas con respecto al caso, así como también la comunicación del mismo a las autoridades.

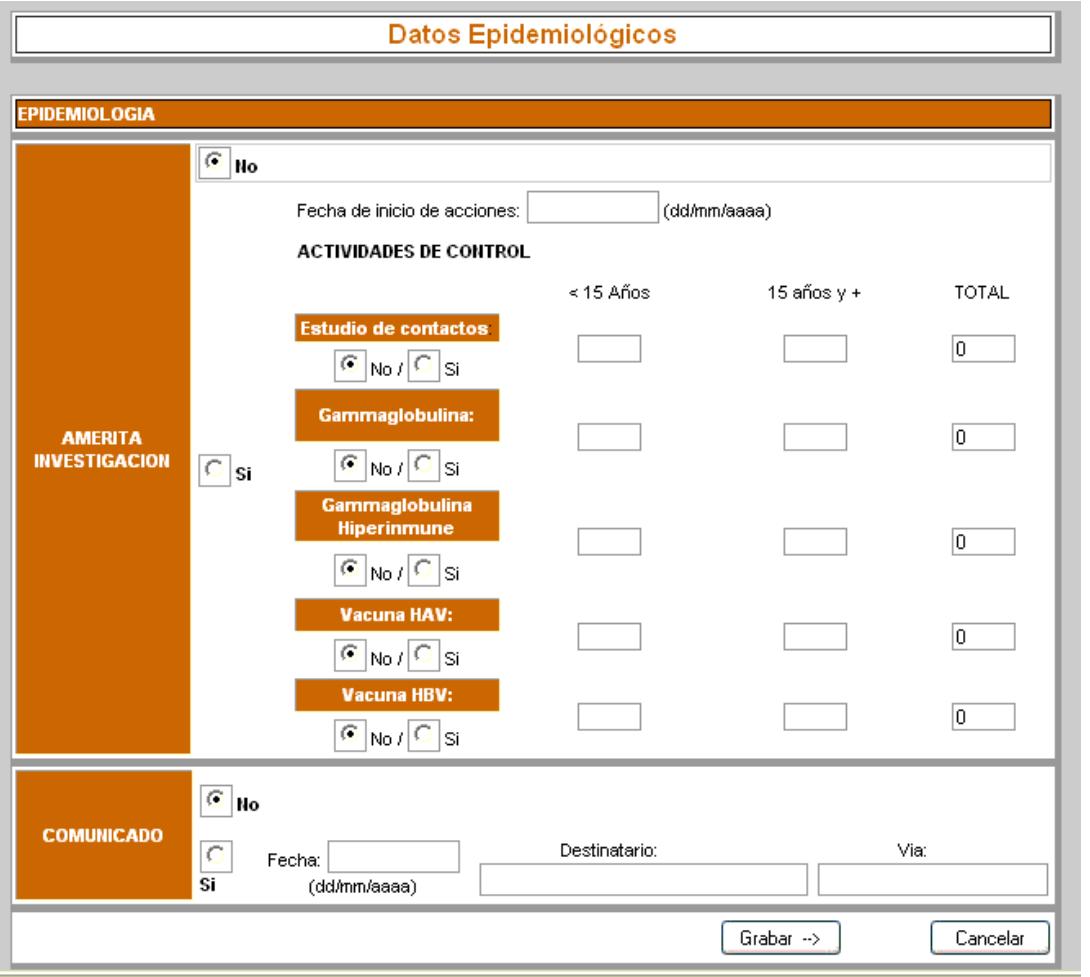

# *Datos de Laboratorio Nacional de Referencia*

En esta sección pueden observarse los casos que contienen datos ingresados por el laboratorio nacional de referencia, Las pantallas de información son similares, y el sistema permite realizar seguimiento de casos como se explicó en el apartado correspondiente a la sección "clínico".

Contempla la búsqueda de igual forma que en laboratorio, y la visualización de análisis pedidos para completar. Si se trata de un usuario habilitado podrá cargar los datos correspondientes en esta sección.

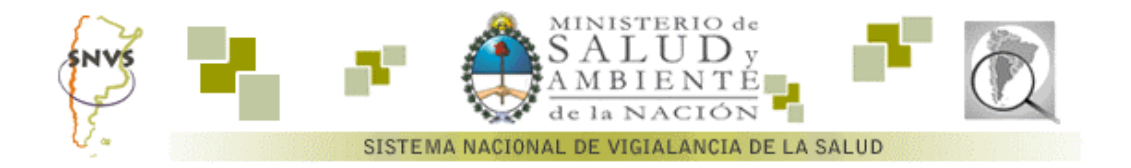

# *Consultas*

Tomaremos como ejemplo la **Unidad Centinela de Influenza** para mostrar el funcionamiento del sistema de consultas, al que se accede desde el link inferior del listado de UC disponibles.

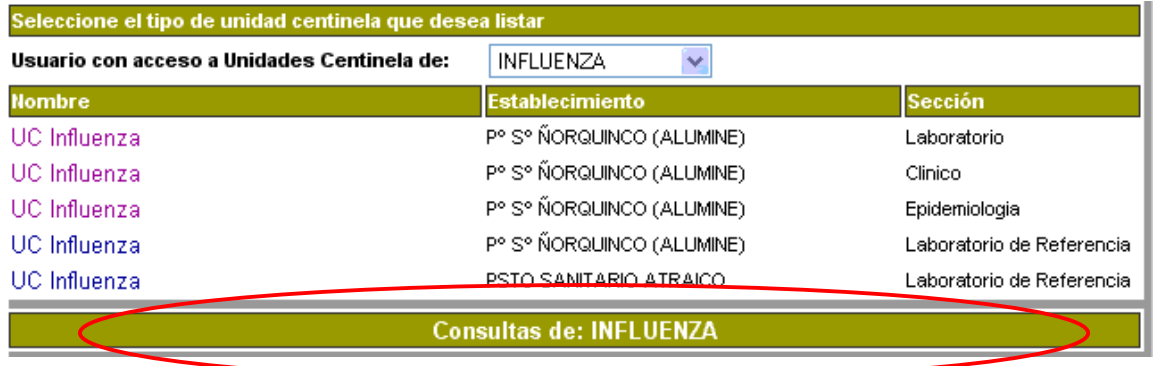

A continuación podrá seleccionar el período y la Unidad Centinela a consultar. La selección del período se realiza mediante la indicación de las semanas epidemiológicas de inicio del período y de finalización. Luego se oprime el botón *"consultar".*

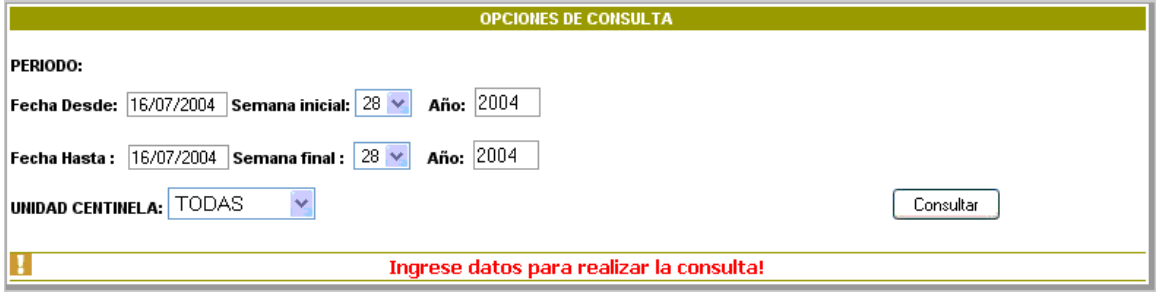

El gráfico resultado de la consulta consta de dos partes.

En la parte superior, aparecerán los indicadores correspondientes al gráfico, según se muestra en la figura a continuación.

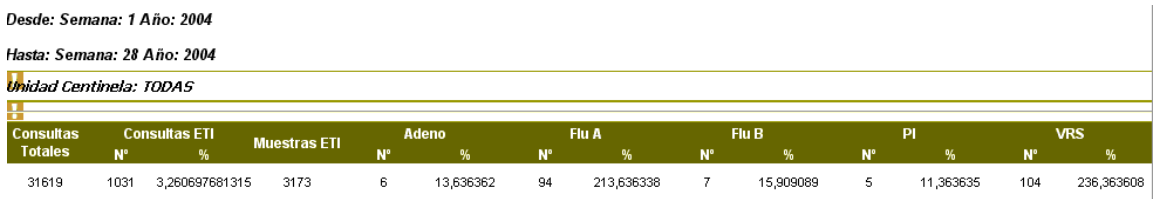

A continuación aparecerá el gráfico correspondiente

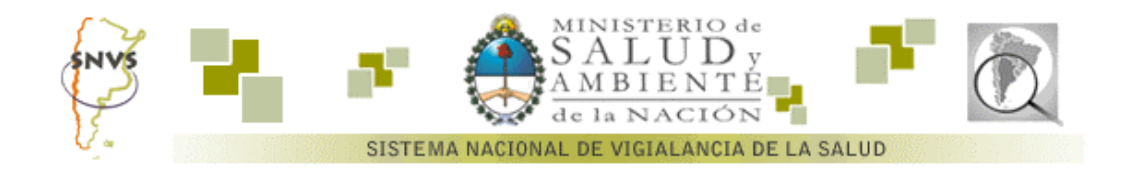

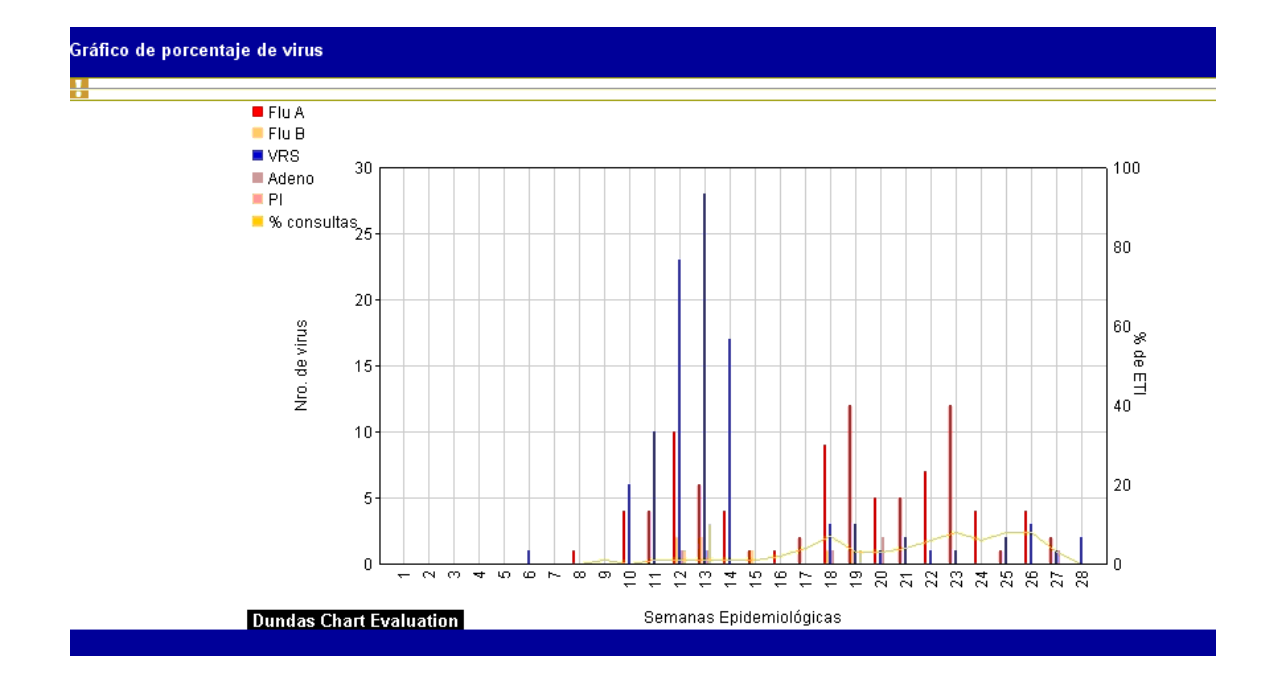